## **Инструкция**

по заполнению (Анкеты 4) Рейтинга по направлениям образовательных программ высших учебных заведений.

В адресной строке Вашего браузера наберите<http://rating.nkaoko.kz/>

Откроется главная страница (рис 1,1)

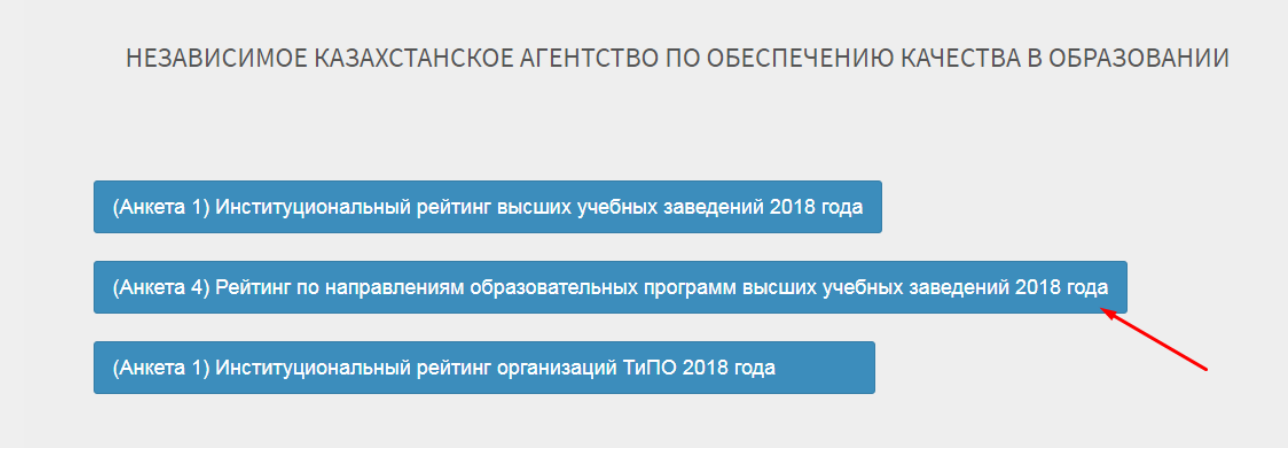

Рисунок 1,1

Нажмите на раздел (Анкета 4) Рейтинг по направлениям образовательных программ выcших учебных заведений 2018 года.

Откроется окно Входа (рис 1,2). Введите логин и пароль, затем нажмите кнопку "Вход"

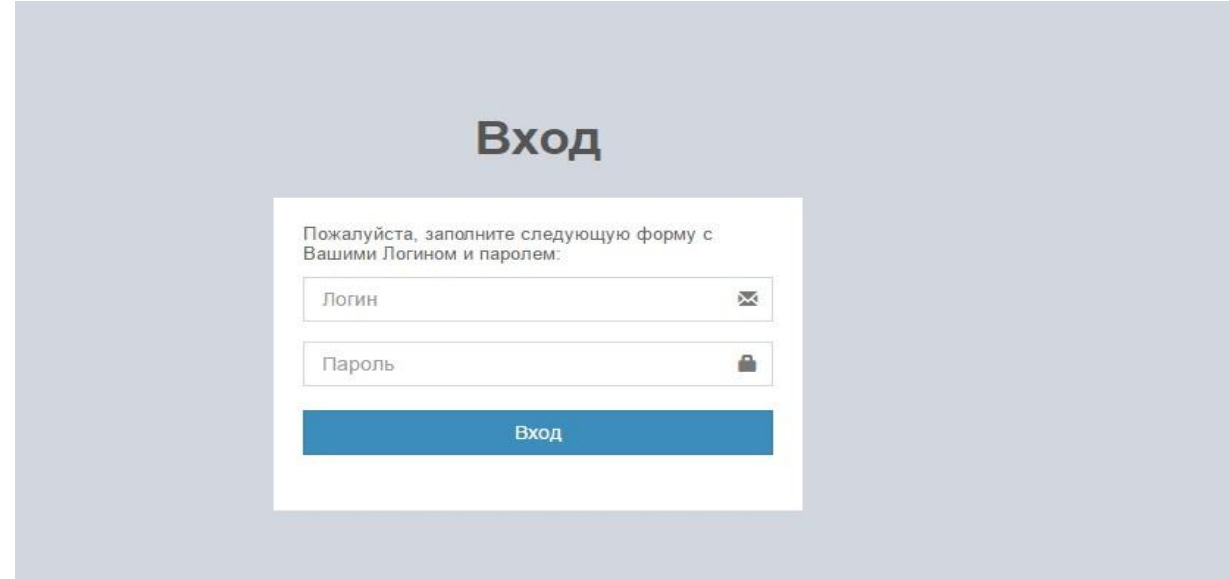

Рисунок 1,2

## В отображенном окне нажмите на кнопку "Создать" (рис 1,3)

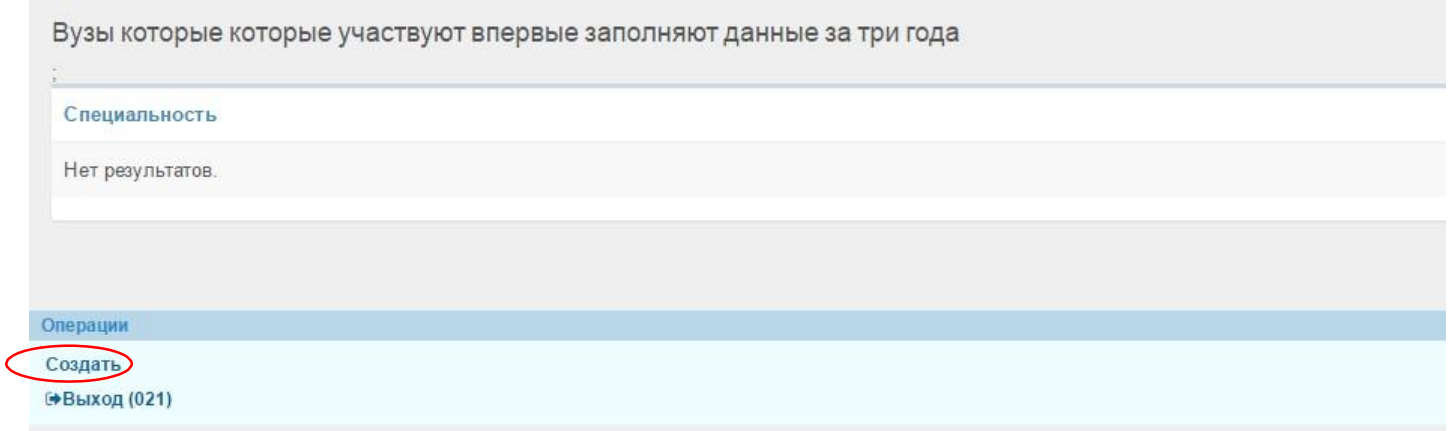

Рисунок 1,3

В открывшемся окне выберите специальность и заполните поочередно поля (рис 1,4)

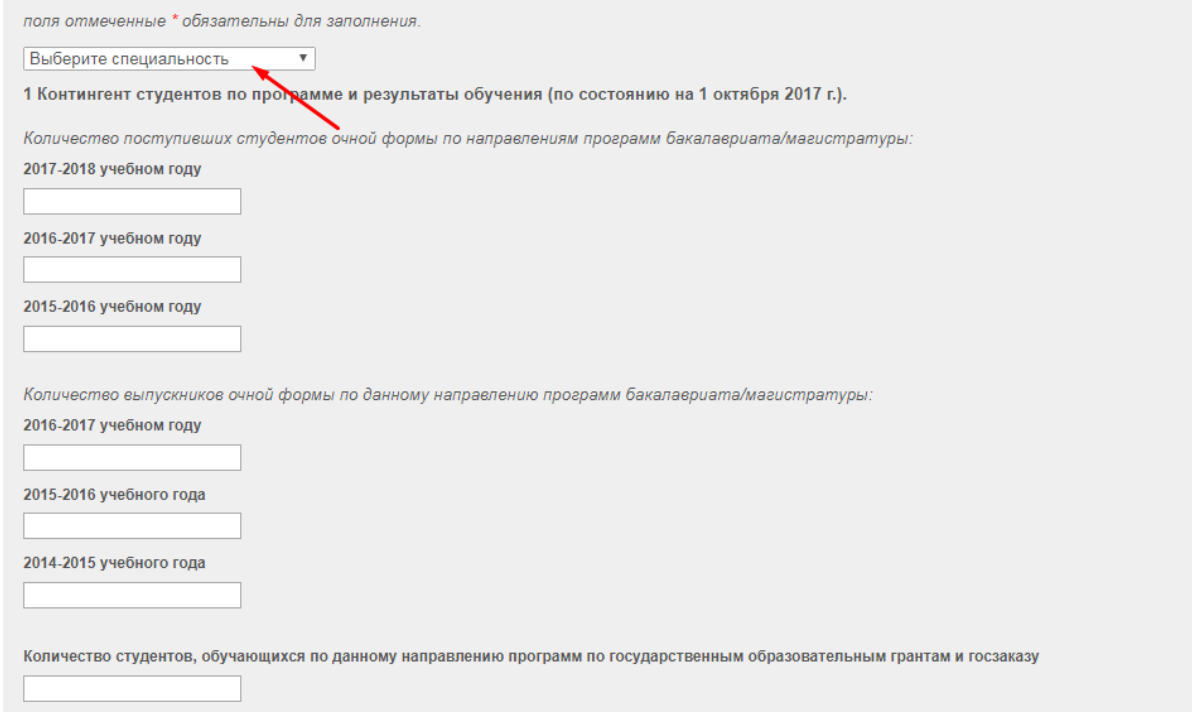

Рисунок 1,4

После заполнения нажмите на кнопку "Cохранить". В отображенном окне появятся заполненные Вами данные. Тщательно проверьте свои заполненные данные. Если нашли ошибку, можете изменить, нажав на кнопку "Править" (рис 1,5)

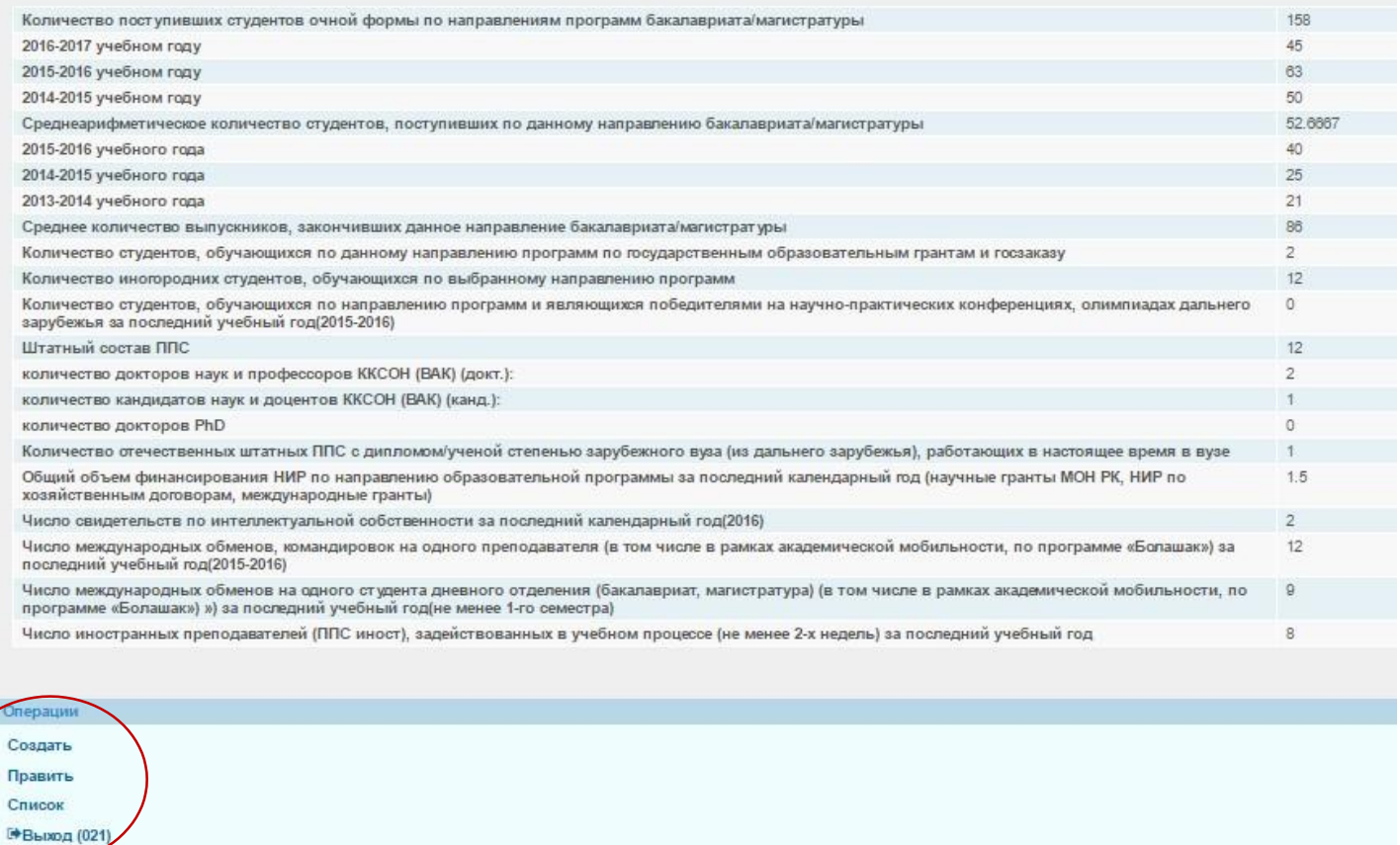

## Рисунок 1,5

## Чтоб увидеть все заполненные Вами анкеты нажмите на кнопку "Список"

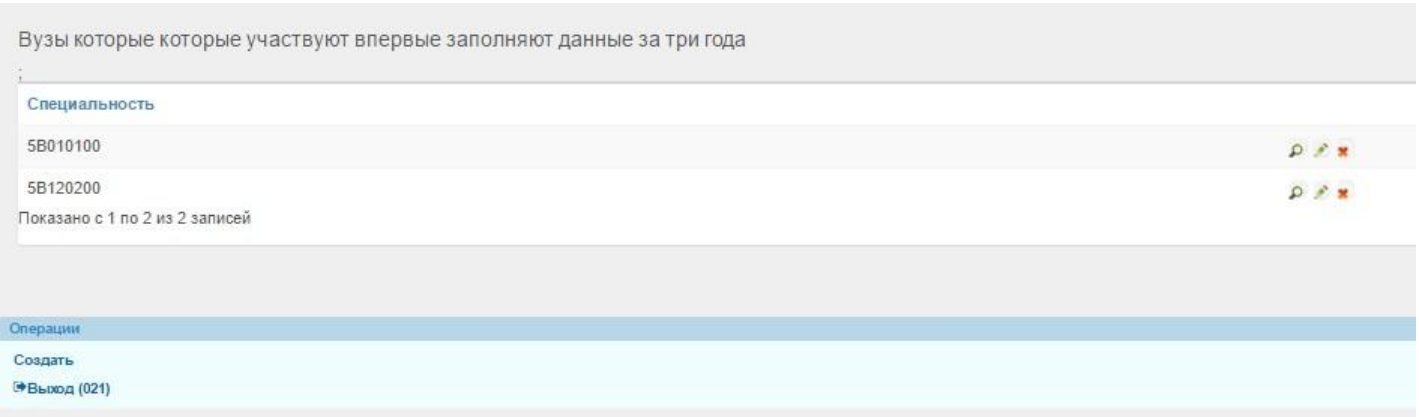

По возникшим вопросам можете обращаться по телефонам 8(7172) 48-19-52,

277749, по электронной по[чте: support@iqaa.kz](mailto:support@iqaa.kz)